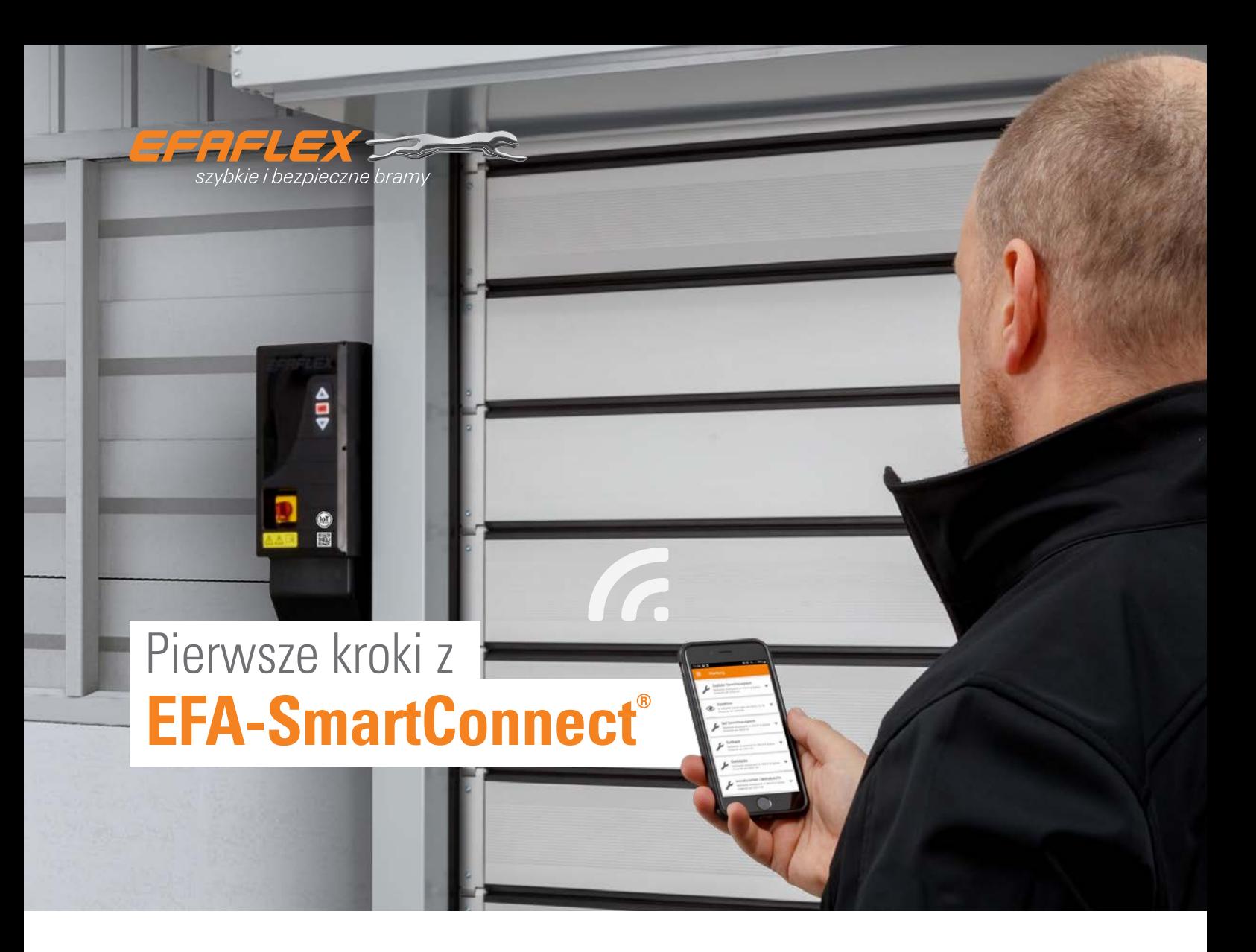

Bramy z **EFA-SmartConnect®** posiadają zintegrowany interfejs WIFI.

Aby w rejestrze bram w aplikacji widocznych było kilka bram, wszystkie bramy oraz smartfon muszą znajdować się w tej samej sieci. W tym celu należy dopasować konfigurację sieci dla każdej z bram.

W dostawie każda brama jest skonfigurowana jako router WIFI. Dane dostępowe znajdują się w dostarczonym wraz z bramą kodzie QR. Jeżeli konfiguracja sieci dla danej bramy zostanie zmieniona, nie będzie możliwe połączenie z bramą przez kod QR.

### **1. POBIERZ APLIKACJĘ EFA-SmartConnect®**

Użyj załączonego kodu **QR**, aby pobrać i zainstalować aplikację **EFA-SmartConnect®**.

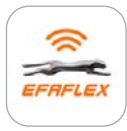

**EFA-SmartConnect®**

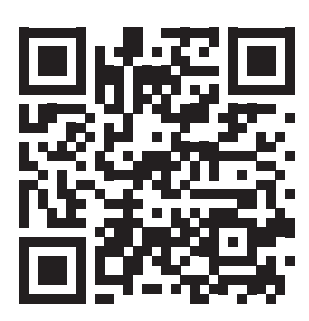

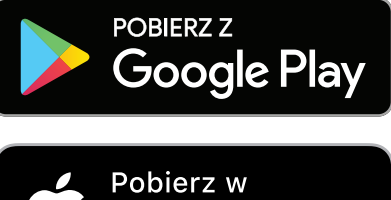

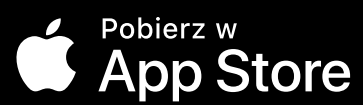

# **2. WYBIERZ WŁAŚCIWĄ OPCJĘ SIECI**

### **A** Integracja bram w istniejącej sieci

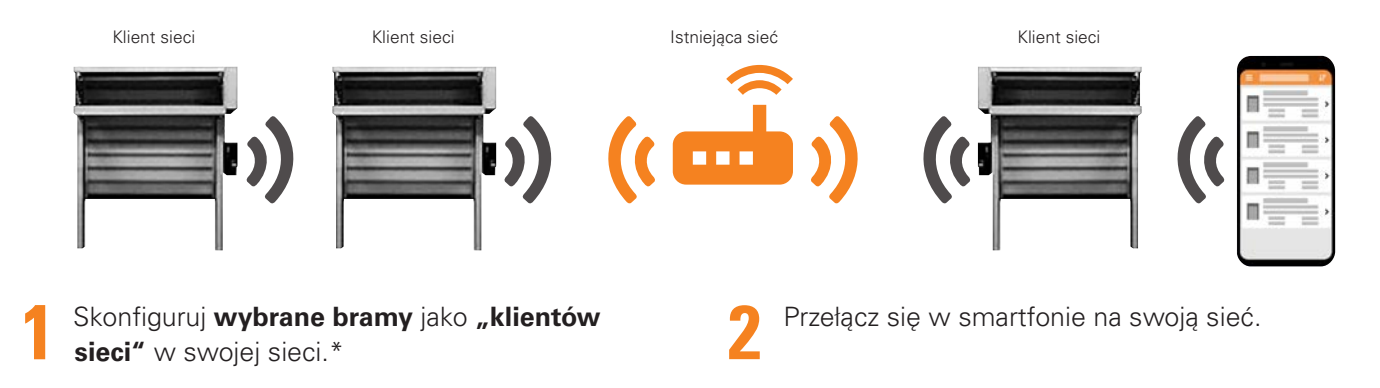

### **B** Tworzenie samodzielnej sieci WIFI

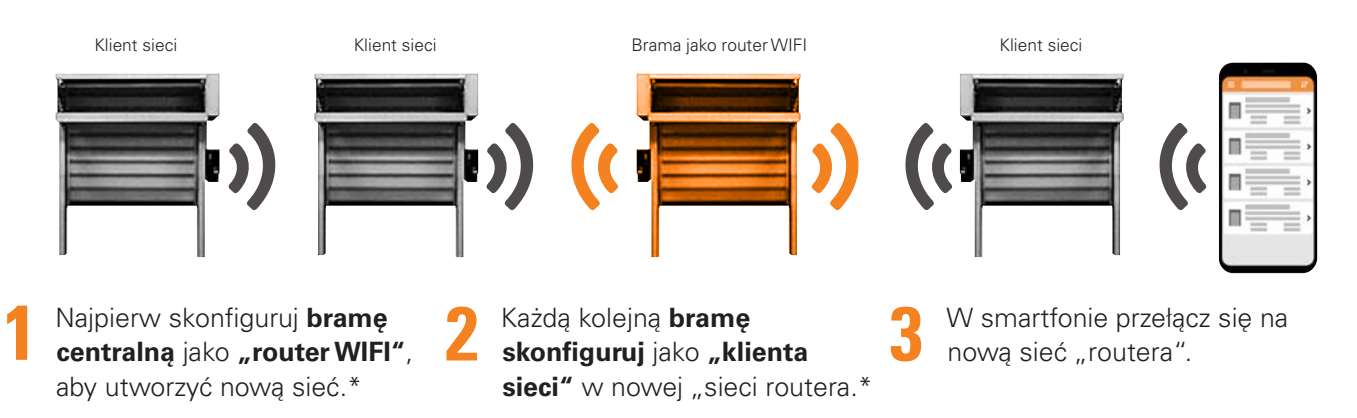

Jeżeli nie chcesz integrować bram w sieci, jak opisano w 2A i 2B, ale chcesz zmienić dane dostępowe, postępuj zgodnie ze wskazówkami.

#### **Zmiana danych dostępowych bram do WIFI**

- **1** Skonfiguruj bramę jako "Router WIFI" i przydziel dane dostępowe.\*
- **2** W smartfonie przełącz się na utworzoną w ten sposób sieć.

#### **Informacja: Brama jako router WIFI**

- Tworzy lokalną sieć WIFI **bez dostępu do Internetu**
- Obszar sieci jest ograniczony przez **zasięg WIFI** bramy
- Ograniczona liczba **klientów sieci** (łącznie 10)

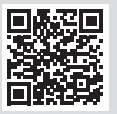

**\* Wykonaj kroki 1-9 opisane na stronie 3.**

### **3. SKONFIGURUJ SWOJĄ NOWĄ BRAMĘ**

## Połącz urządzenie z dostarczoną bramą …

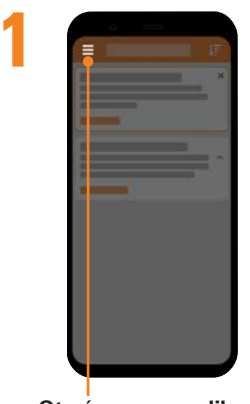

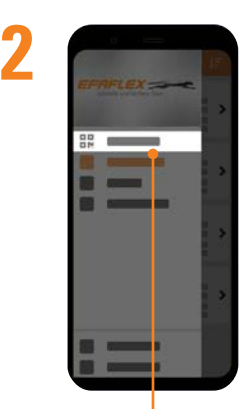

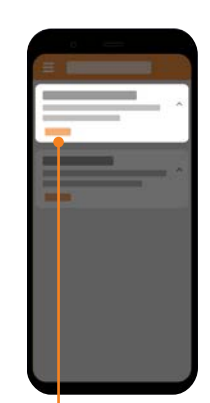

**3**

**Otwórz menu aplikacji Wybierz Administrację** W opcji **"Połącz z nową bramą"** kliknij na **Start**

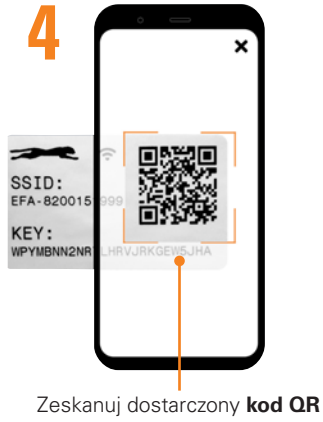

i połącz

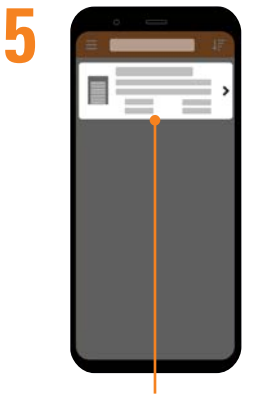

W **rejestrze bram** wybierz **bramę**

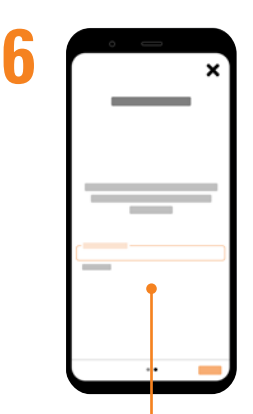

W razie potrzeby postępuj zgodnie z dalszymi **wskazówkami**

### … i skonfiguruj sieć dla tej bramy

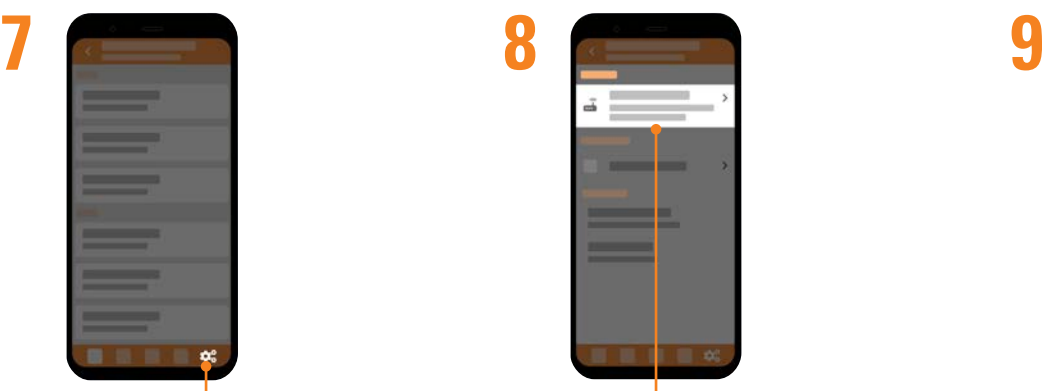

Kliknij na **Konfigurację**

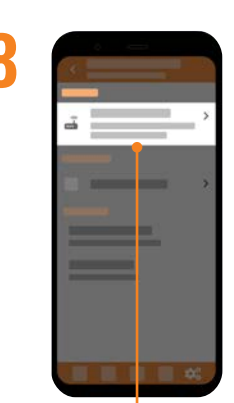

W zakładce **Sieć** kliknij na **"Konfiguruj sieć"**

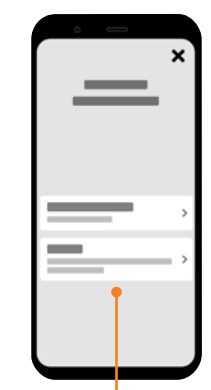

Wybierz "Klienta sieci" lub **"Router WIFI"**